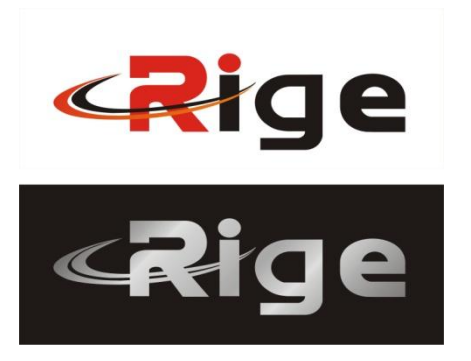

RIGE Technology Co., Limited

Version: 1.1

### **RG-DF125BV** Digital Dance Floor

### **User's Manual**

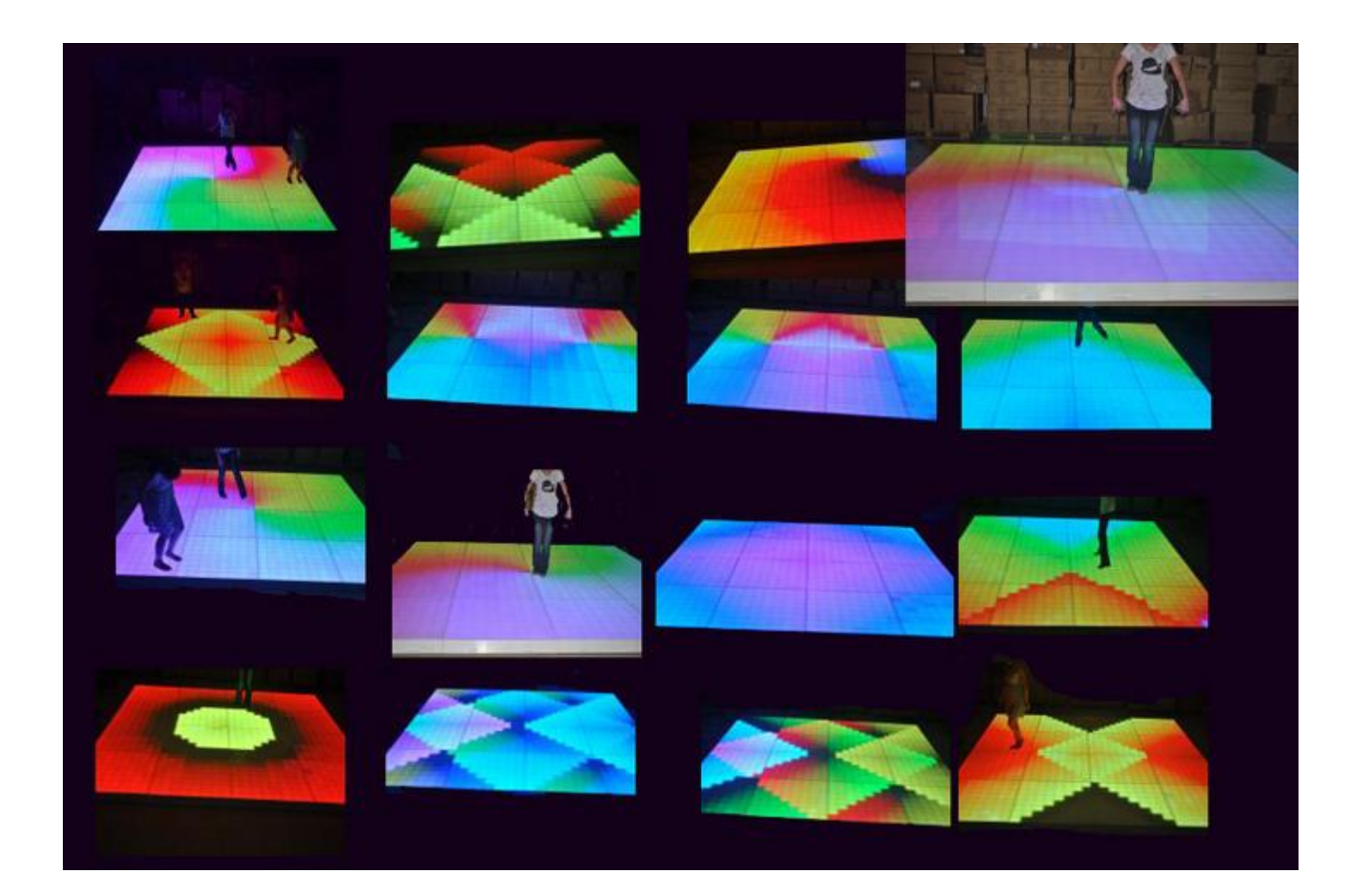

#### RIGE Technology Co., Limited

[www.rigelighting.com](file:\\Rc\lillian\�ѳɽ��ͻ�\RigeDoc\������\RG-DF125\www.rigelight)

Copyright: The data at RIGE Technology Co., Ltd., Guangzhou Ge Liang Optoelectronic Technology Co., Ltd. common to all, to prohibit any unauthorized copying, printing and dissemination.

### **Contents**

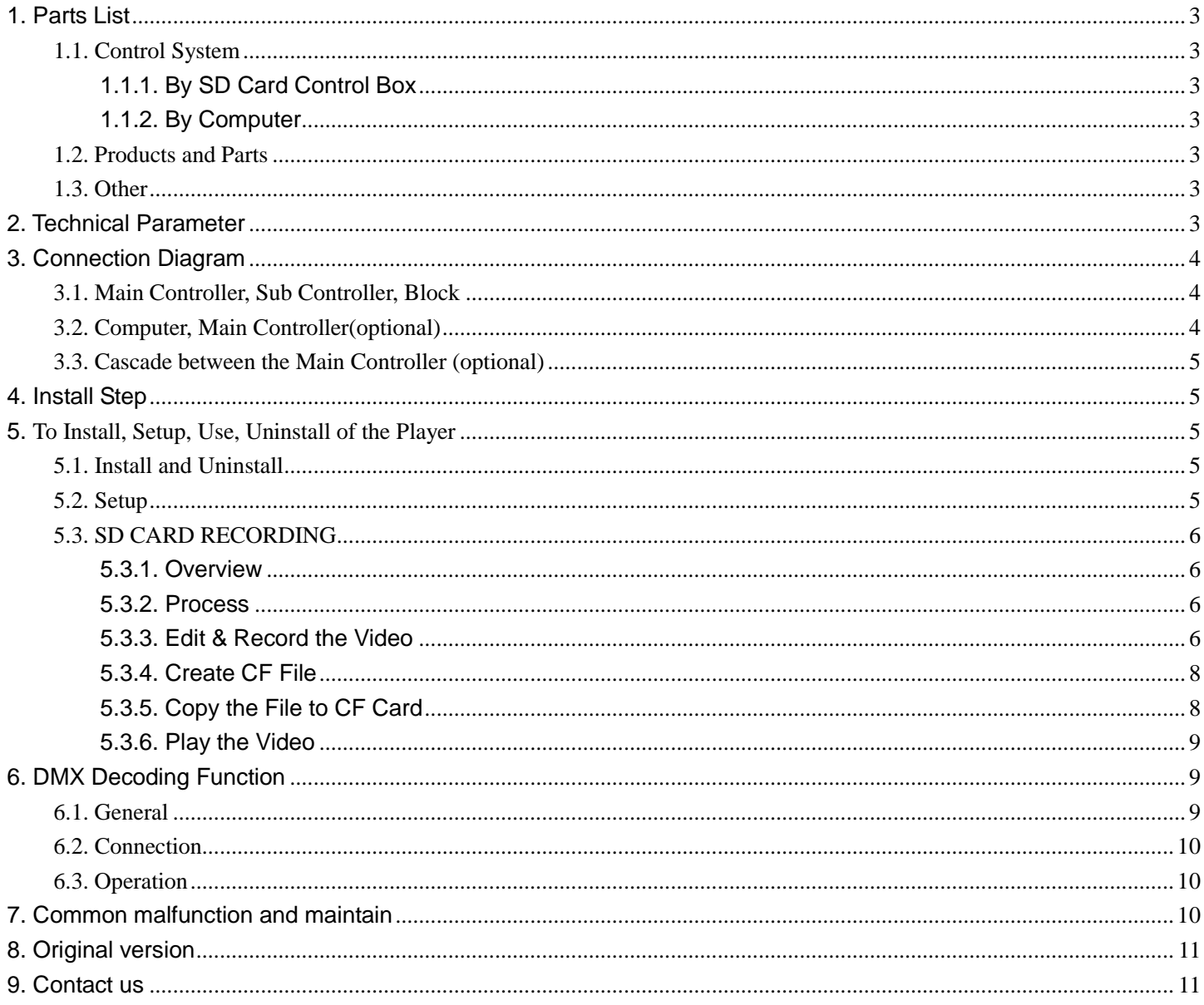

# <span id="page-2-0"></span>**1. Accessory List**

### <span id="page-2-1"></span>**1.1. Control System**

CD 1 pc Power Cables pcs Signal Cables pcs Connecting Cables\_\_\_pcs

### <span id="page-2-2"></span>**1.1.1. By SD Card Control Box**

- 1. Main Controller pcs, with:  $\Box$  Sound Control  $\Box$  Remote Control  $\Box$  DMX  $\Box$  Audio Control
- 2. Sub Controller\_\_\_\_pcs, Which have been integrated into the cabinet\_\_\_pcs
- 3. Audio Controller pcs
- 4. Remote Controller pcs

### <span id="page-2-3"></span>**1.1.2. By Computer**

- 1. Main Controller pcs
- 2. Sub Controller pcs, Which have been integrated into the cabinet pcs

#### <span id="page-2-4"></span>**1.2. Products and Parts**

- 1. RG-DF125 Digital Dance Floor\_\_\_m<sup>2</sup>
- 2. Lamp PCB pcs, with all electronic accessories
- 3. Connection Strap pcs, Screw pcs
- 4. LEDs, Red pcs, Green pcs, Blue pcs
- 5. IC pcs
- 6. 9013 pcs, 7805 pcs

#### <span id="page-2-5"></span>**1.3. Other**

- 1. Product Catalogues\_\_\_pcs
- 2. User Manual pcs

# <span id="page-2-6"></span>**2. Technical Parameter**

Item No: RG-DF125BV

Voltage: AC90 ~ AC240 V, 50 ~ 60 Hz

Net Weight: 44.5 kg

Gross Weight: 48 kg

Size: 1000 x 1000 x 120 mm ±1mm, Not including the foot (12mm)。

LEDs: 1024 pcs, (R: 8, G: 4, B: 4) x 64 Illuminance: 1100Lux, max 1200 Lux Pixels: 64 dots (8 x 8) per square meter Material: Acrylic panels, Iron cabinet, Plastic foot Power: 88W Color: White, Black Control Options: Controller(with SD card), Computer( optional ), DMX( optional ), Sound Control( optional ), Audio Control (optional), Remote Control( optional ) Package Quantity: 1 pc Packager Size: 1075 x 1070 x 185 mm Gray Level: 32 Tenure Life: ≧ 50000 hours

# <span id="page-3-0"></span>**3. Connection Diagram**

# <span id="page-3-1"></span>**3.1. Main Controller, Sub Controller, Block**

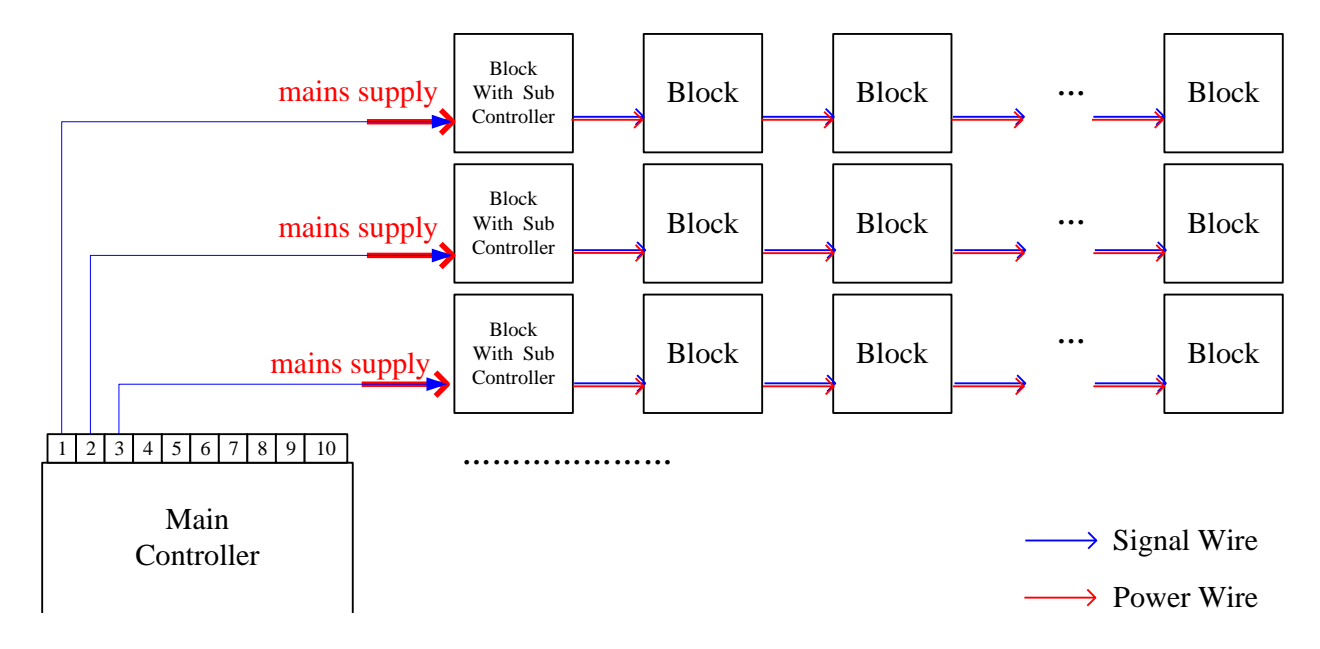

## <span id="page-3-2"></span>**3.2. Computer, Main Controller(optional)**

#### **Use to: By Computer Control System**

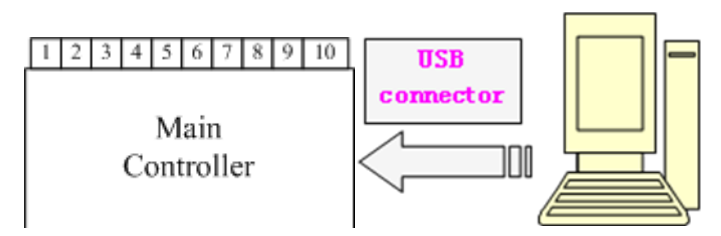

# <span id="page-4-0"></span>**3.3. Cascade between the Main Controller (optional)**

#### **Use to: the lines more than 8.**

eg.:the diagram bellow showed 3 main controllers connected with 18lines of digital dance floors

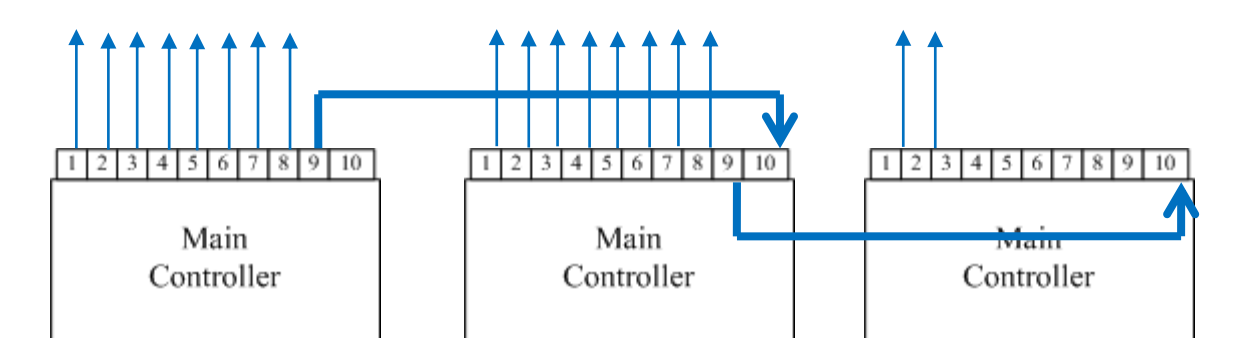

# <span id="page-4-1"></span>**4. Install Step**

1, To find out those digital dance floors which are connected with sub controller and then decide their placement. Those dance floors with sub controllers are posted with labels of "sub controller' at the entrance of them.

- 2, To decide the pleacement of main controller
- 3, Connecting the source of power, but do not let it be electrified!
- 4,Connecting the main controller and sub controller
- 5, Installing the other digital dance floors
- 7, let it be electrified and then test them. Make sure to start the power of controller first,then start the power of digital dance floor
- <span id="page-4-2"></span>6, Fixing the digital dance floor.

# **5. To Install, Setup, Use, Uninstall of the Player**

## <span id="page-4-3"></span>**5.1. Install and Uninstall**

Following the above Connection Diagram to connect all the wire correctly, then power on it. The computer will indicate that hardware has been found (Optional).

Insert the incidental CD into CD-ROM, Copy the only folder "RG-125" into the place where you can easily find it, we hereafter refer it as "RG-125" for short, into *RG-DF125\Player* folder.

- Double click *Install.bat* to install the player.
- Double click *Player.exe startup the player*, in order to use it conveniently; you can set up a shortcut on the desktop.
- <span id="page-4-4"></span>Double click UnInstall.bat to uninstall the player.

## **5.2. Setup**

#### **Use to: By Computer Control System.**

- 1. Please find "my computer "on the desktop and right-click on the icon.
- 2. To choose the bottom menu "Properties (R)", show the "System Properties" dialog box
- 3. Switch to the "hardware" tab, click on "Device Manager" button. Show "Device Manager" dialog box.
- 4. Click device tree "port (COM and LPT)" and expand this node, then record all the port number of the device which is

named as super serial port, general have 2 ports in one computer.

5. As diagram below, fill port number recorded above one by one.

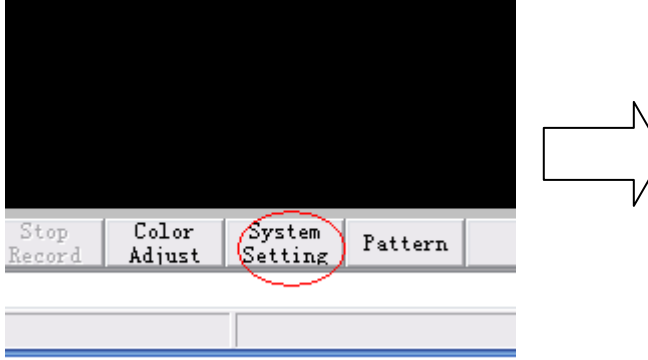

<span id="page-5-0"></span>6. Click *OK* to close *System Setting* dialog, and the system could be used now。

# **5.3. SD CARD RECORDING**

#### <span id="page-5-1"></span>**5.3.1. Overview**

- 1**.** The **Player** is for the CF card controller or SD card **controller.**
- <span id="page-5-2"></span>2**.** The user can edit or create new video **and copy to the CF/SD card by the Player**.

### **5.3.2. Process**

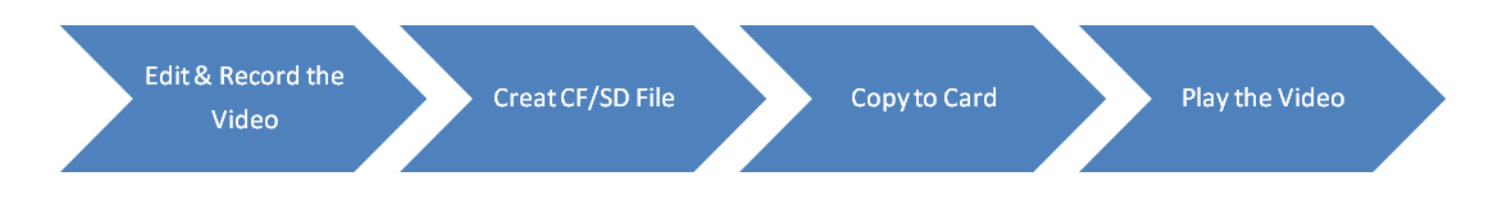

### <span id="page-5-3"></span>**5.3.3. Edit & Record the Video**

#### **5.3.3.1. Run the Player**

Double click execute file *Player.exe* the window of the editing software "Seekway LED Player" will appear.

#### **5.3.3.2 Screen Capture**

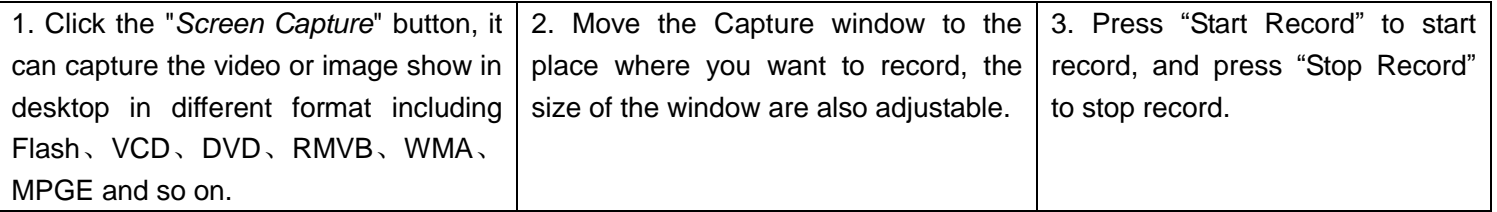

#### RIGE Technology Co., Limited

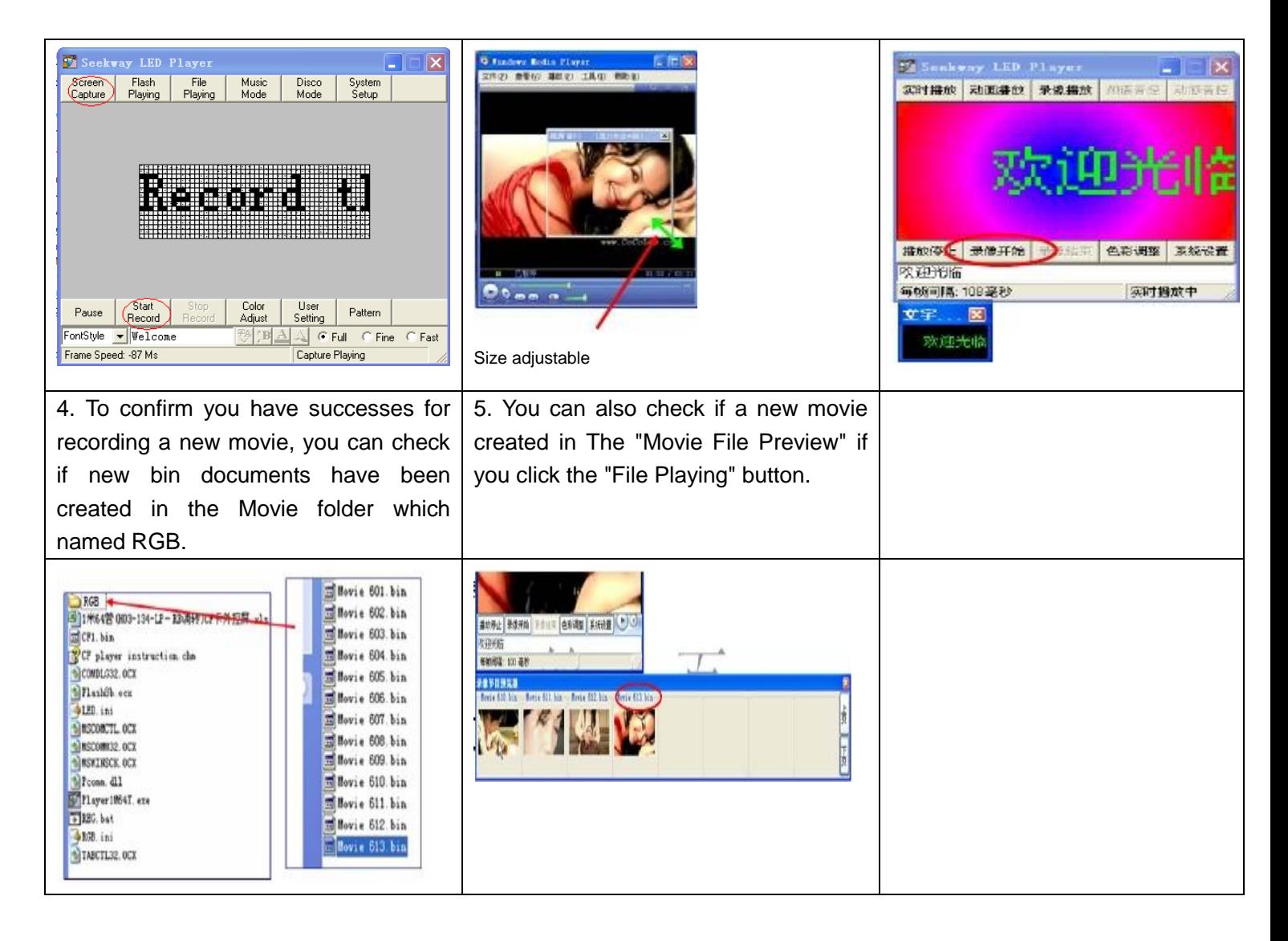

#### **5.3.3.3. Word addition**

You can add the word to the video or image which you want to record. Word display with adjustable font、Style、size、 color、direction color at your will. You are aslo able to add the word to the video which you had record.

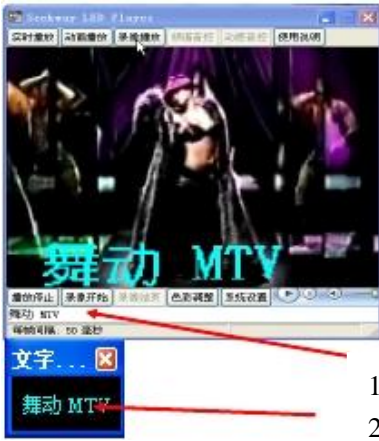

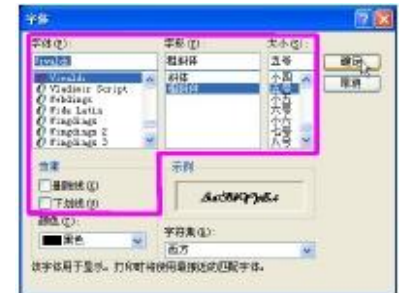

1. Double click this area to input the word, no limit at the word count.

2. Double click the word, the Word format window will appear. Double click the background; the color of the word can be changed. Right click the background, the location of word can be moved.

#### **5.3.3.4. Playing Setting**

Before the record, you can click the "system Before the recording, you may Start record the video by clicking the "Start Setting" and " Playing Setting" to adjust the "File Auto-play Time" if need**.**

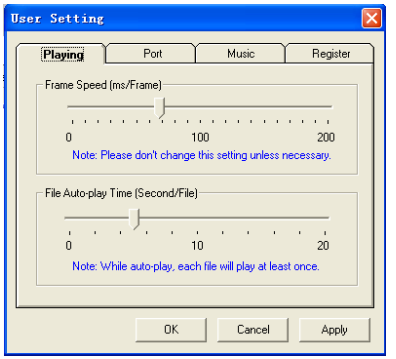

#### **5.3.3.5. Color adjustment**

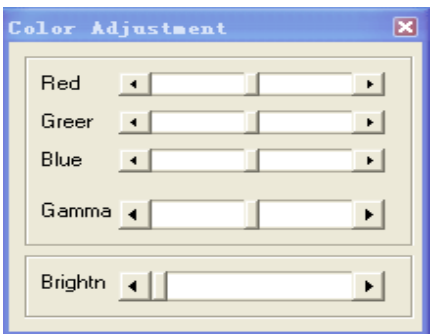

<span id="page-7-0"></span>Click the "Color Adjust" to adjust the brightness and gamma if need.

## **5.3.4. Create CF File**

3.4.1. Click the "Create CF File" button, all of the movie will be played in a higher speech one by one. While the movie stop, it means the Creating are completed.

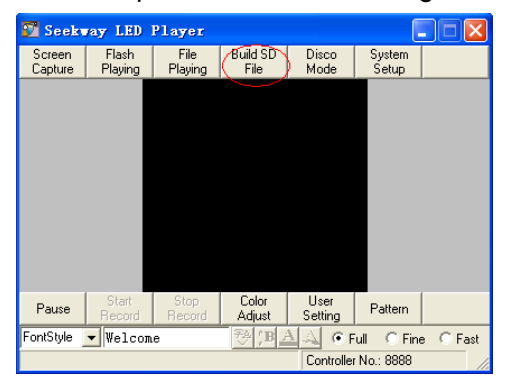

<span id="page-7-1"></span>3.4.2. You can see a new SD1(8888).bin document have been created or recover the old CF1.bin in the File.

## **5.3.5. Copy the File to CF Card**

1. Insert the CF/SD card into CF/SD card reader correctly, and insert the USB inlet of Card reader into the outlet of computer.

Or insert the SD card to the outlet of portable computer directly.

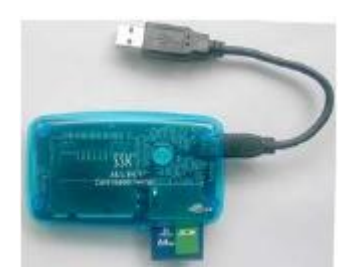

2. Formatting the CF/SD card by FAT.

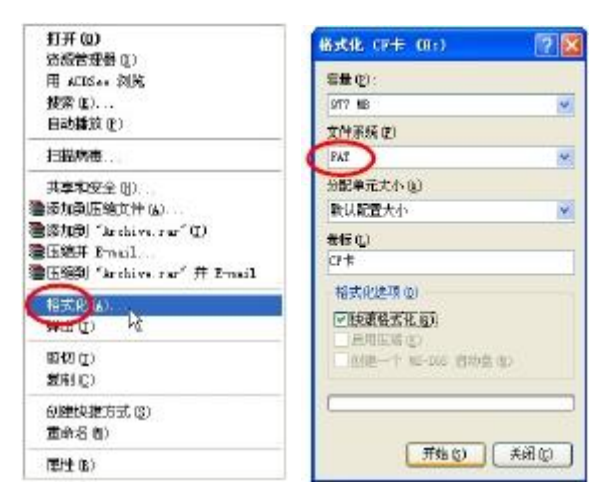

3. Copy the SD1(8888).bin document to the card.

4. Move the Card out by safety mode to avoid the damage to the card.

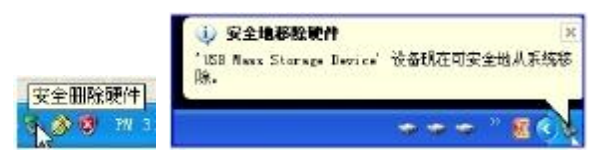

## <span id="page-8-0"></span>**5.3.6. Play the Video**

- 1. Insert the CF/SD card into the CF/SD card controller which is Power off.
- 2.Power on the controller, now the video you record would be displayed in LED Screen.

# <span id="page-8-1"></span>**6. DMX Decoding Function**

Use to: DMX Control

## <span id="page-8-2"></span>**6.1. General**

- 1. All of the SD card controller are capable of adding the DMX decoding function.
- 2. Following the communications protocol of DMX512/1990.
- 3. Connecting the light console and other DMX devices by the added external standard XLR connector.

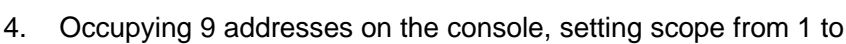

Diagram 6-0-1

带DWX主控盒 }<br>| ខេត្ត**ខ្មុ** 

 $\overline{\rho}_{H}$ 

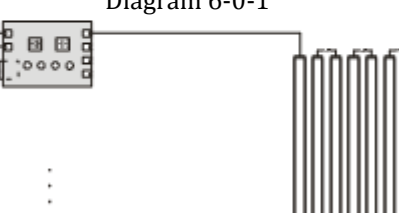

Diagram 6-0-2

504.

- 5. Memory for addressing. Support 99 modes
- 6. Compatibility for DMX control and offline control.
- 7. Mode and Address can auto remember.

# <span id="page-9-0"></span>**6.2. Connection**

See Diagram 6-0-2

- 1. 3P XLR connector standard : Pin 1: Shield (GND), PIN 2: Data Complement (-), Pin 3: Data True (+)
- 2. Input connector: Male, receive the source from DMX console Output connector: Female,connect the other DMX devices.
- 3. The SD card controller is powered by AC220V.

# <span id="page-9-1"></span>**6.3. Operation**

See Diagram 6-0-3

[Display]

1. Switch on the power of SD card controller, the ex-work default first channel address "d001" is appeared. it means the channel address are 001 to 009. **[Addressing]** 

- 1. Press the button "Speed/address +" or "Speed/address -" to change the DMX channel address if need.
- 2. e.g.: Press 9 time of the "Speed/address +","d009" appear, it means the channel are 009-016.

3. There is memory for the channels addressing.

#### [Decoding]

1. To control the speed and mode or to record the light scene, pushing the slider of the console up or down.

2. During these 9 channels, the first Chanel is the speed control, second to eighth channels are the corresponding.

e.g.: If the first address is d009 then slider of 9th channel control the speed and slider of 10th-16th control the mode. (Reference the right form)

[Offline ctrl]

- 1. Pressing the button of "mode+" or "mode-", the display "dx" will turn to "double-digit" mode, it means the controller is in offline control status.(The connecting with the console will be ignored).
- 2. You can control the speed and mode by directly pressing the button on the panel of the SD card controller.
- 3. Mode 0 is a automatic circulative display mode.
- 4. Reset the power of SD card controller or adjust the mode to "dxxx",it will comdback to the DMX control status.

# <span id="page-9-2"></span>**7. Common malfunction and maintain**

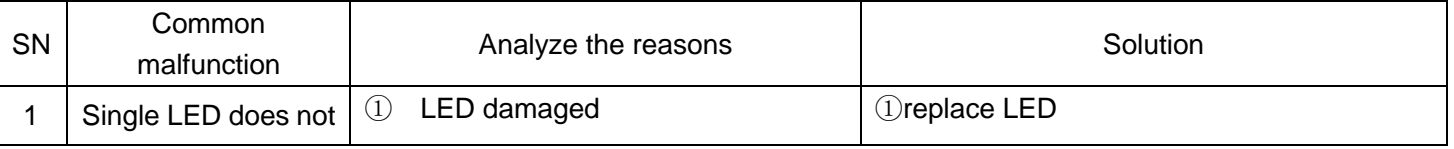

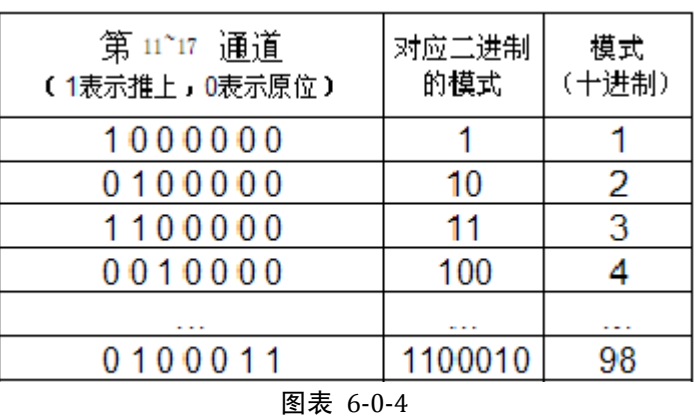

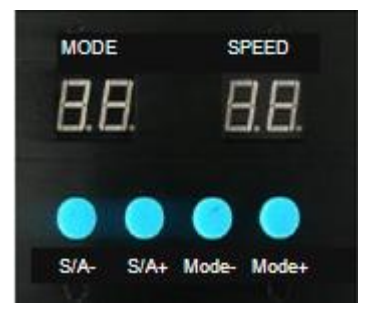

图表 6-0-3

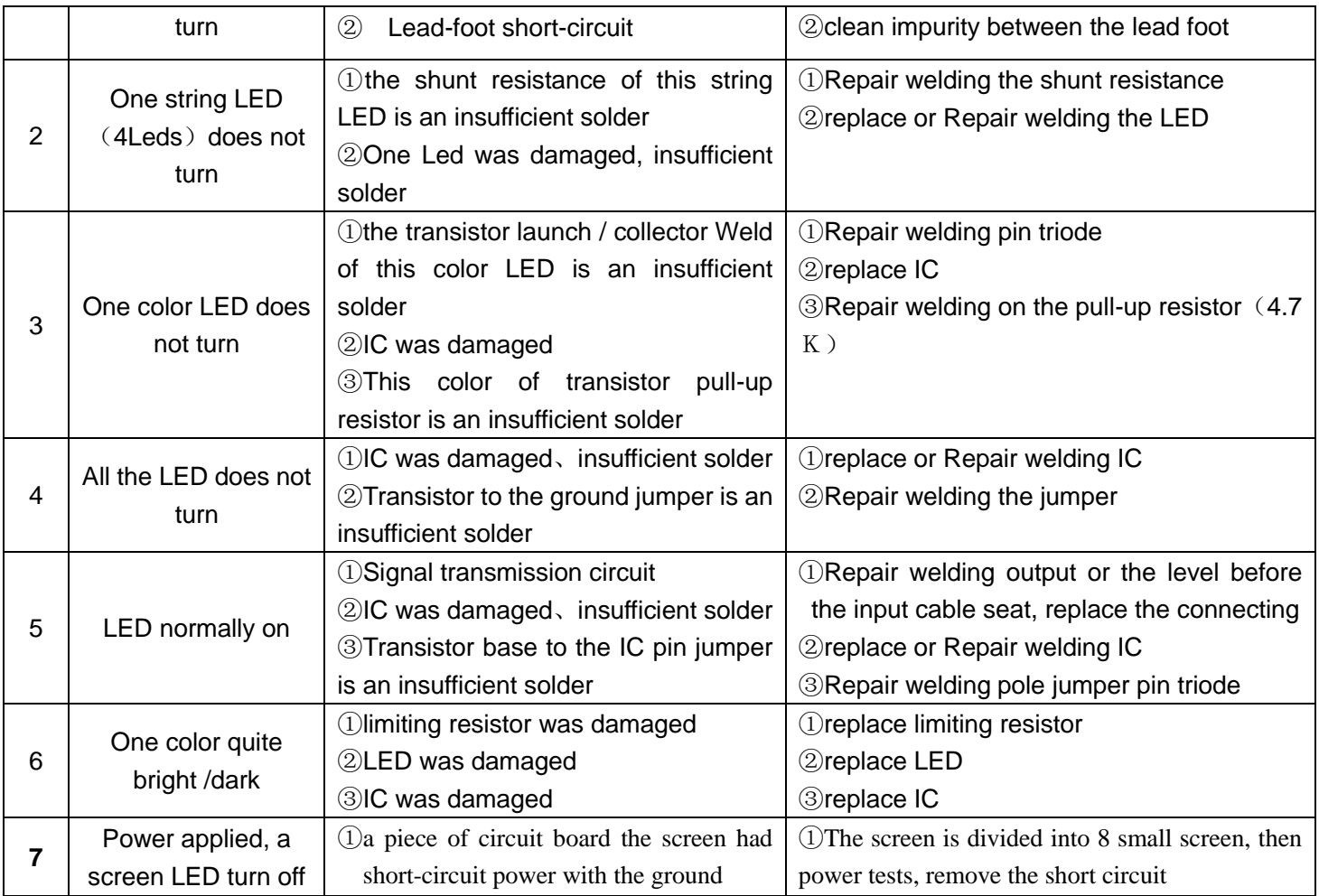

# <span id="page-10-0"></span>**8. Original version**

1.0.0.0 2010.09.10 The first version was produced

1.1.0.0 2010.10.18 Add the SD card effect

# <span id="page-10-1"></span>**9. Contact us**

We have already carefully checked the technology specification, photographs, and literature of this user's manual. But if we don't' renew the manual in time because of the technological updating, the actual item is the standard.

Any further question, please contact us in time. Our service e-mail:: [support@rigelighting.com](mailto:support@rigelighting.com) Online server: http://www.rigelighting.com

> Engineer Department of RIGE. 2010-10-29